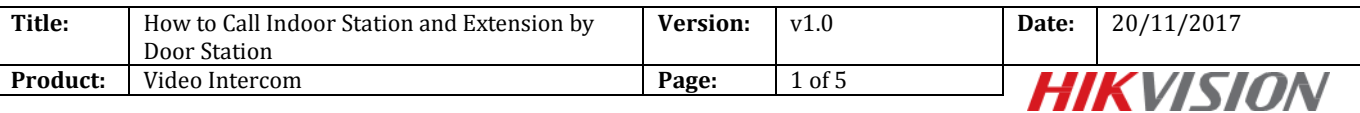

## **How to Call Indoor Station and Extension by Door Station**

#### **Preparation**

- 1. Two indoor stations and a villa door station or a door station(DS-KH8301WT & DS-KH8300 & DS-KV8102IM in this document );
- 2. Client software such as iVMS-4200 or Batch Configuration Tool.

#### *Note:*

- 1. The firmware version of all devices needs to be same (V1.4.70 in this document).
- 2. This document only use a simple video intercom system to demonstrate the function, which only contains indoor station and villa door station, doesn't include master station.

#### **Step 1: Add Devices to iVMS-4200**

Click **Add to Client** tab to add all devices (two indoor stations and a villa door station ) to iVMS-4200, make sure all devices are in the same local network, if not, click **Modify Netinfo** to modify it.

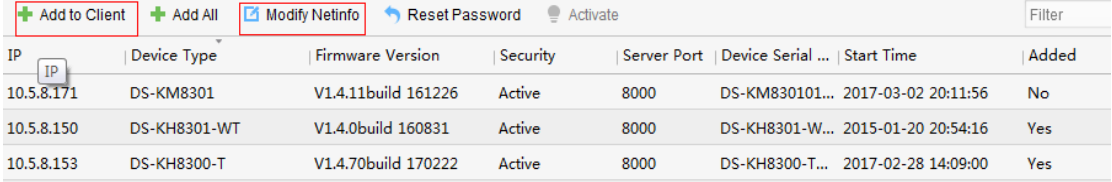

### **Step 2: Set Main Indoor Station**

Choose one indoor station, click **Remote Configuration**, Then go to **Intercom > ID Configuration**, set **Device Type** as **Indoor Station**, put in a room number (range from 1-9999), and click **Save.**

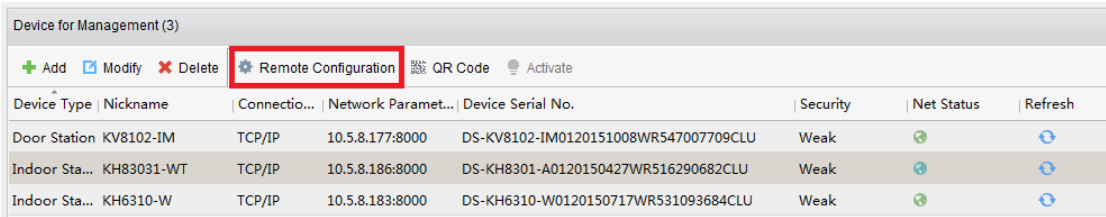

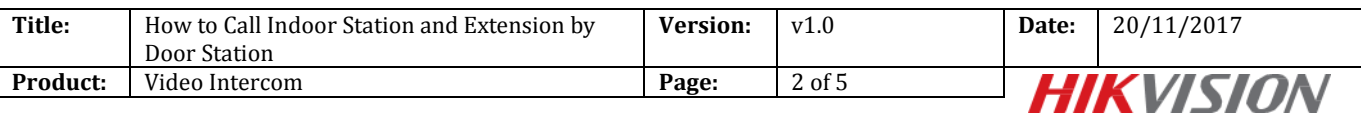

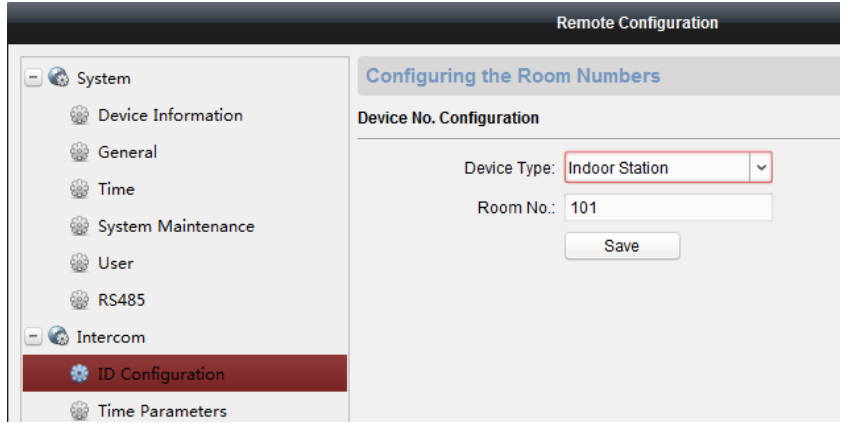

Then go to **Network > Linked Network Configuration**, input **(Main) Door Station IP Address** as the villa doors station's IP address, and choose **Main Door Station type** as **Main Door Station(V Series), Connect Mode** as **Same Network,** click **Save.**

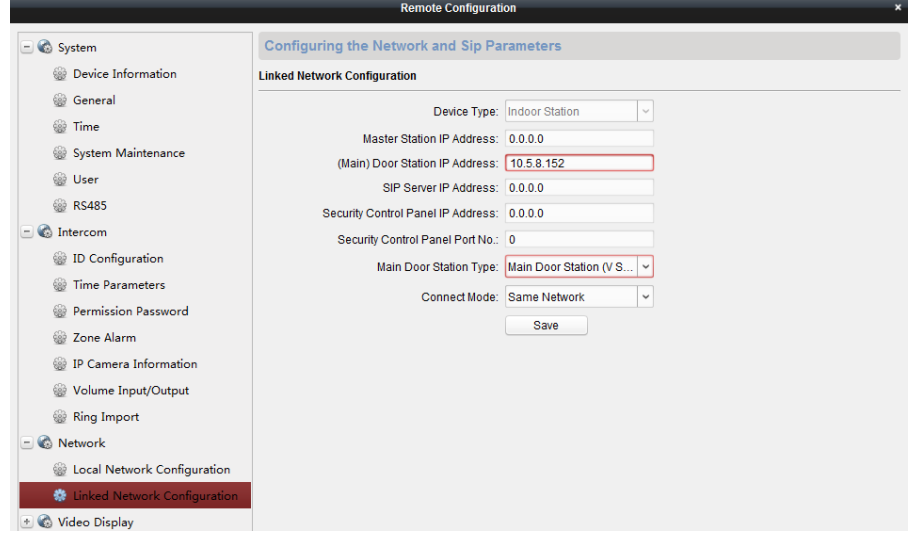

#### **Step 3: Set Indoor Station Extension**

Choose another indoor station, click **Remote Configuration**, Then go to **Intercom > ID Configuration**, set **device type** as **Station Extension**, set **NO.** as 1 since it is the first indoor extension, and click **Save.** This indoor station will reboot after this step.

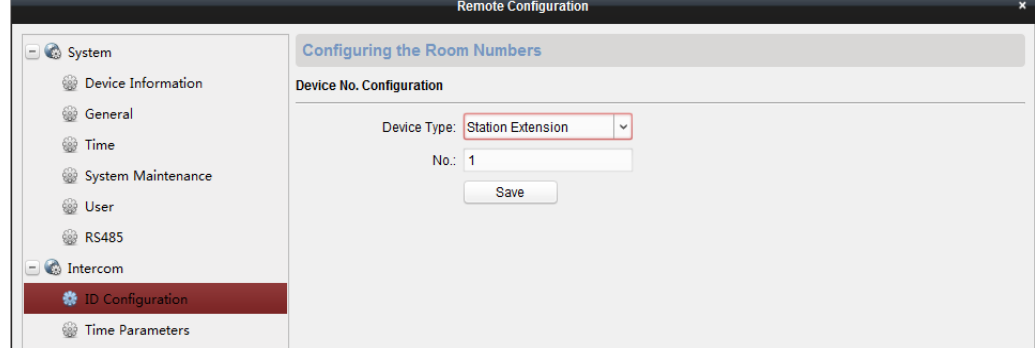

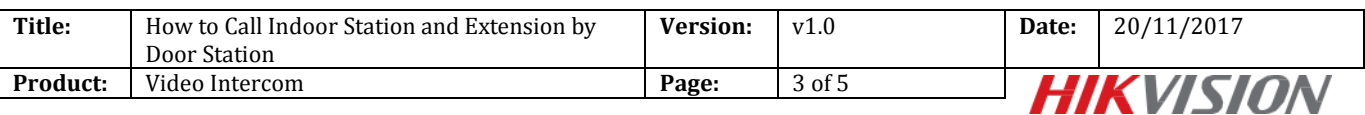

NOTE:

● The Extension No. is numeric from 1 to 5, i.e., up to 5 indoor extensions can connect to one indoor station.

Then go to **Network > Linked Network Configuration**, **Main Indoor Station IP Address** is the IP address of indoor station set in step 2. Set **Connect Mode** as **Same Network,** click **Save.**

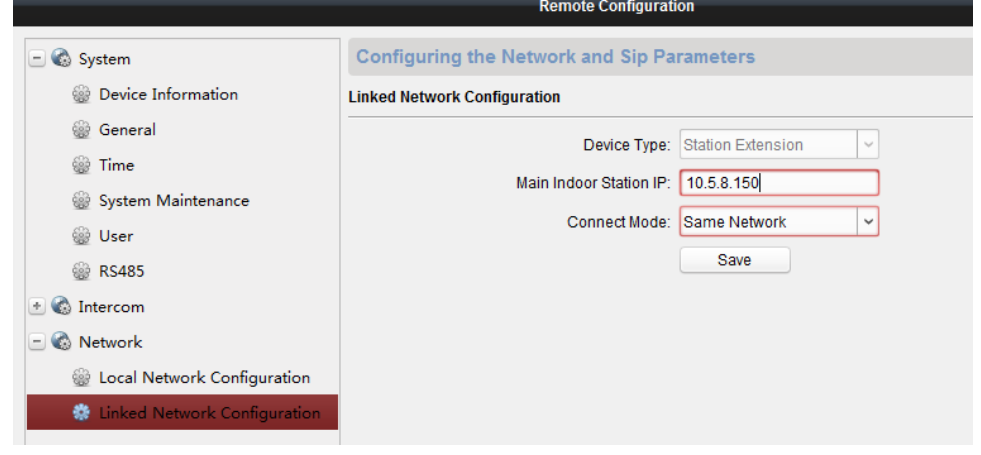

**Step 4: Set Villa Door Station**

Choose villa door station, click **Remote Configuration**, Then go to **Intercom > Dial**, set **Room No.** as **Main Indoor Station** and click **Save.**

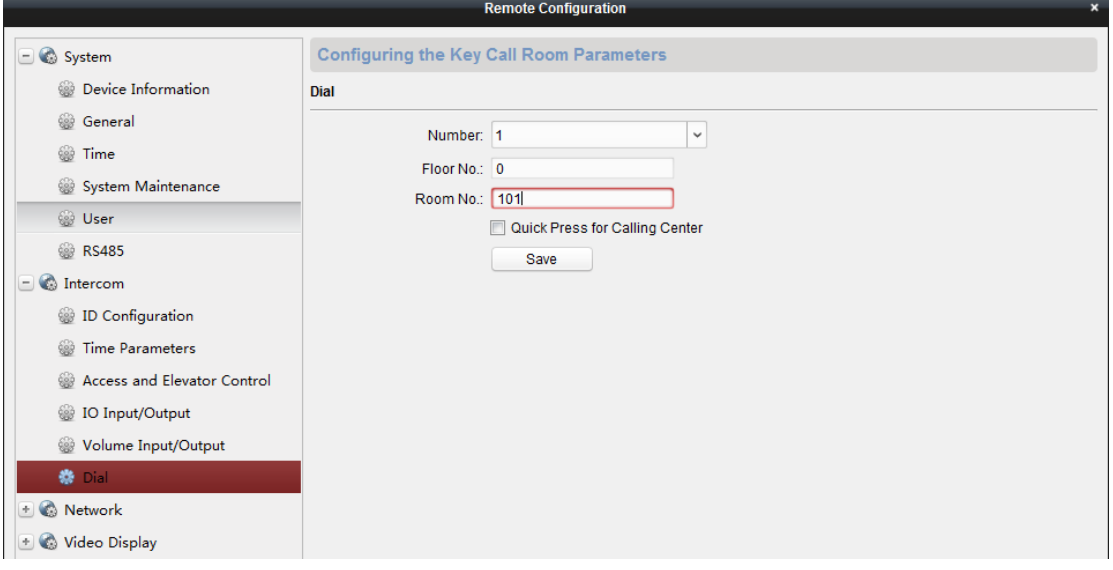

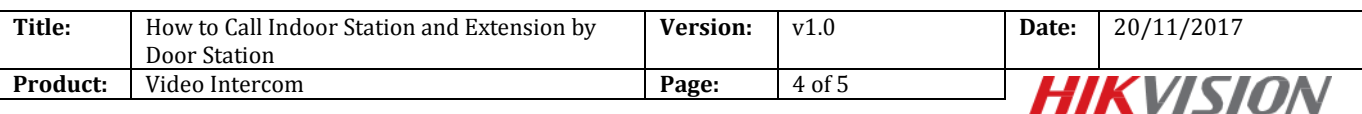

## **Step 5: Make a Call Using Villa Door Station**

Click call button on villa door station, then the indoor station and the indoor station extension can receive call simultaneously.

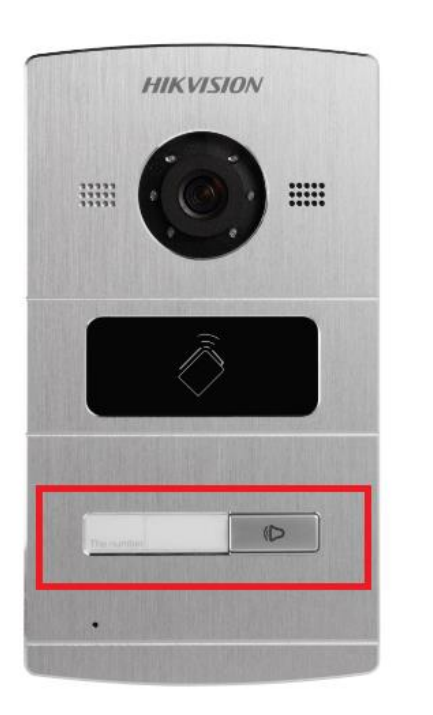

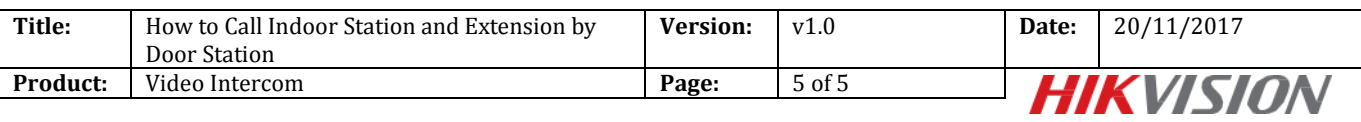

# **First Choice for Security Professionals** *HIKVISION* **Technical Support**